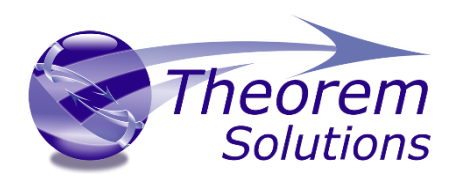

Product Release Version 20.0

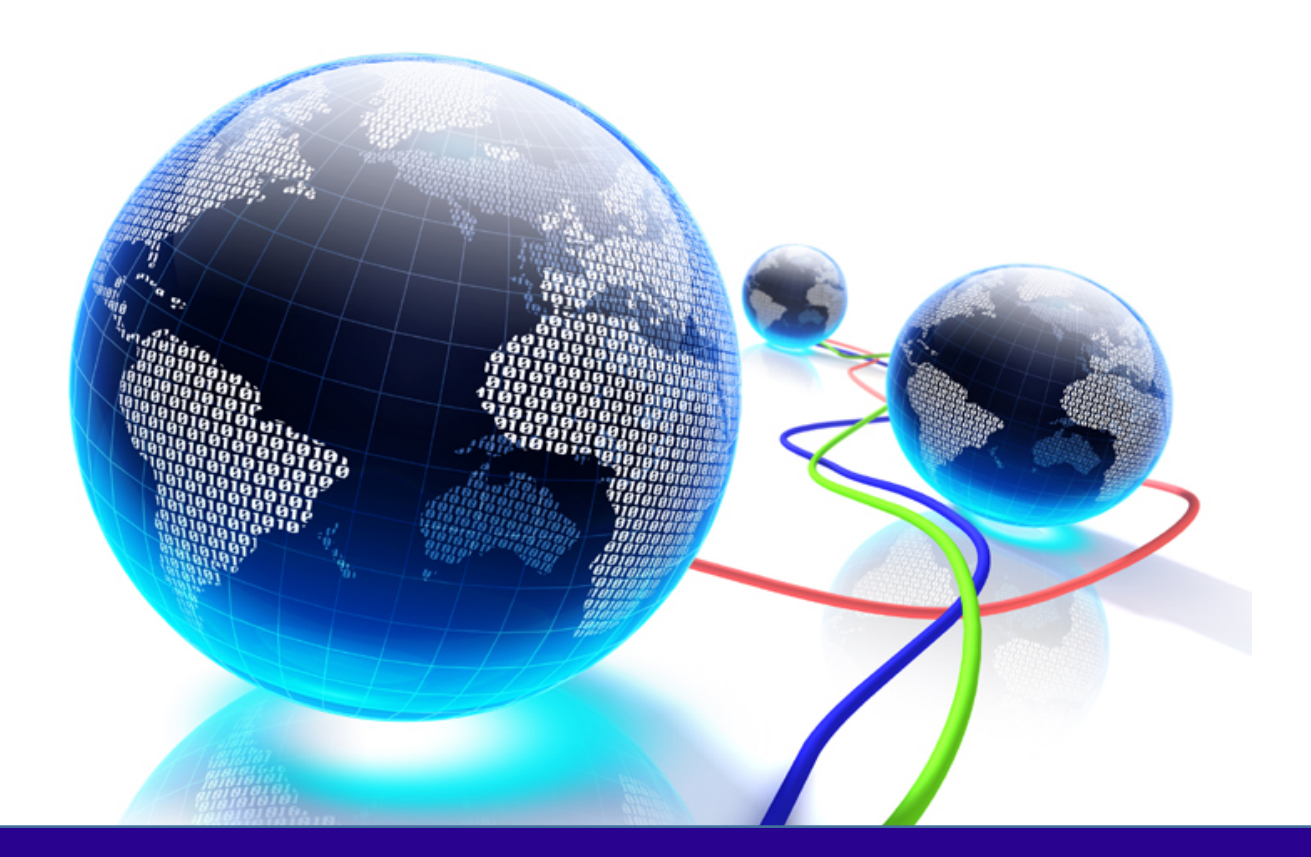

# Installation and Configuration For Network Paths

Document Revision: 1.0 Issued: 10/11/2017

© THEOREM SOLUTIONS 2017

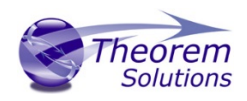

## **Contents**

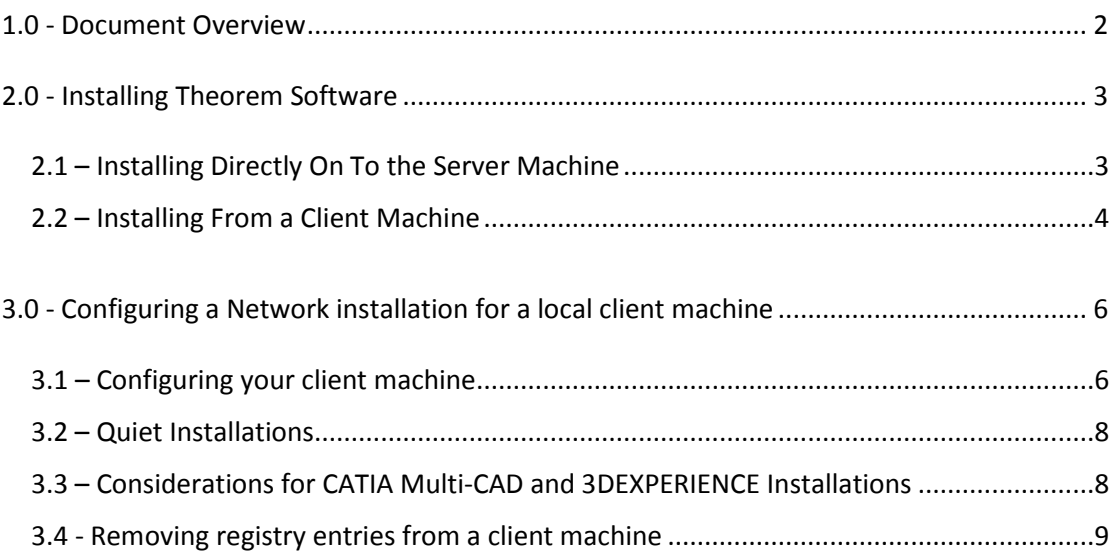

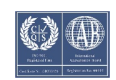

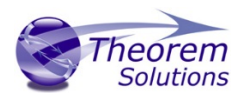

## <span id="page-2-0"></span>1.0 - Document Overview

From v20.0 Theorem have transitioned to a standard Microsoft Installer (.msi) package. A current limitation of this tool is that the software cannot be installed directly on to external based mapped or network drives from a client machine:

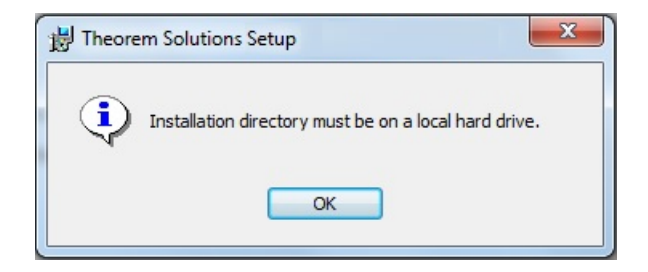

This document provides a step by step guide for installing Theorem software on to network drives and configuring client machines to reference the centrally held software.

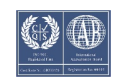

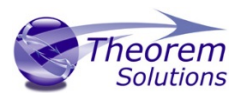

## <span id="page-3-0"></span>2.0 - Installing Theorem Software

This section documents the methods of installing the Theorem software in the desired network location

#### <span id="page-3-1"></span>2.1 – Installing Directly On To the Server Machine **RECOMMENDED**

If you intend to host Theorem software on a central network location to be accessed by one or many clients, it is the recommended practice to execute the installation .msi directly from the server host machine. To do this, log in to the server machine, download a copy of your required Theorem software and follow the standard installation process.

The latest copy of Theorem software can be found via our web site at:

#### <http://www.theorem.com/Product-Release-Notes>

Each product has a specific link to the Product Release Document, which contains a link to the download location of the installation CD.

There are also installation guide videos for each product available on our website:

#### <http://www.theorem.com/Documentation>

Each product has a specific link to the required installation guide videos and supporting documentation

Once the installation process is completed, you will now need to configure the client machines. Skip to section 3.0 to find instructions on how to do this.

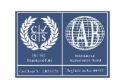

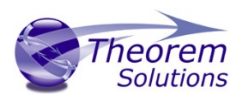

## <span id="page-4-0"></span>2.2 – Installing From a Client Machine

When it isn't possible to gain direct access to the server machine to install the Theorem software, the following method of installing from the client machine must be used:

• Install a temporary copy of the software on the client machine *(For media download links and full installation guides see section 2.1)*

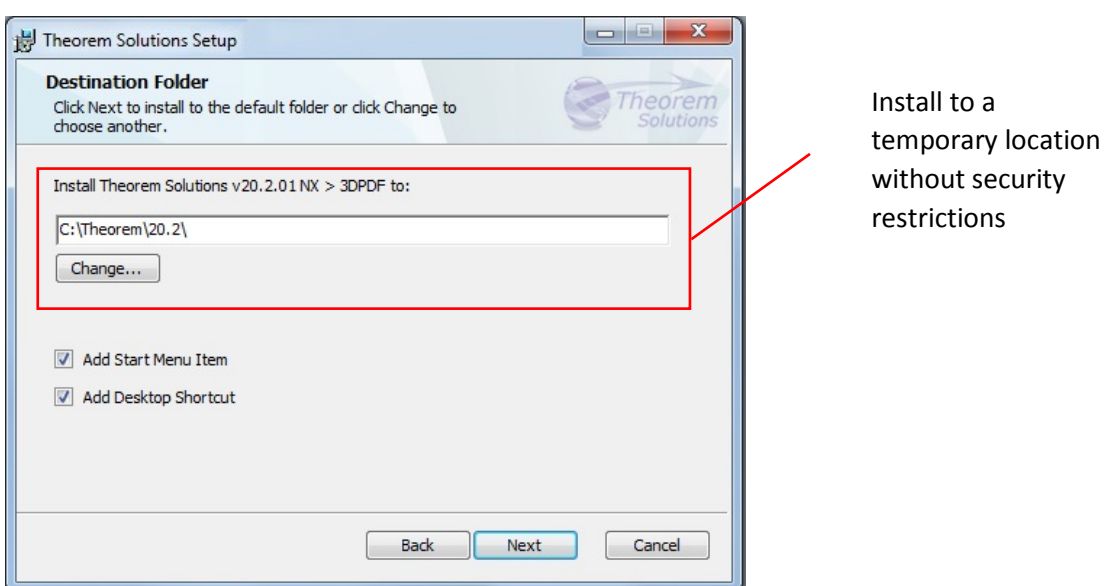

• Copy the installed directories from the client machine to the desired network location

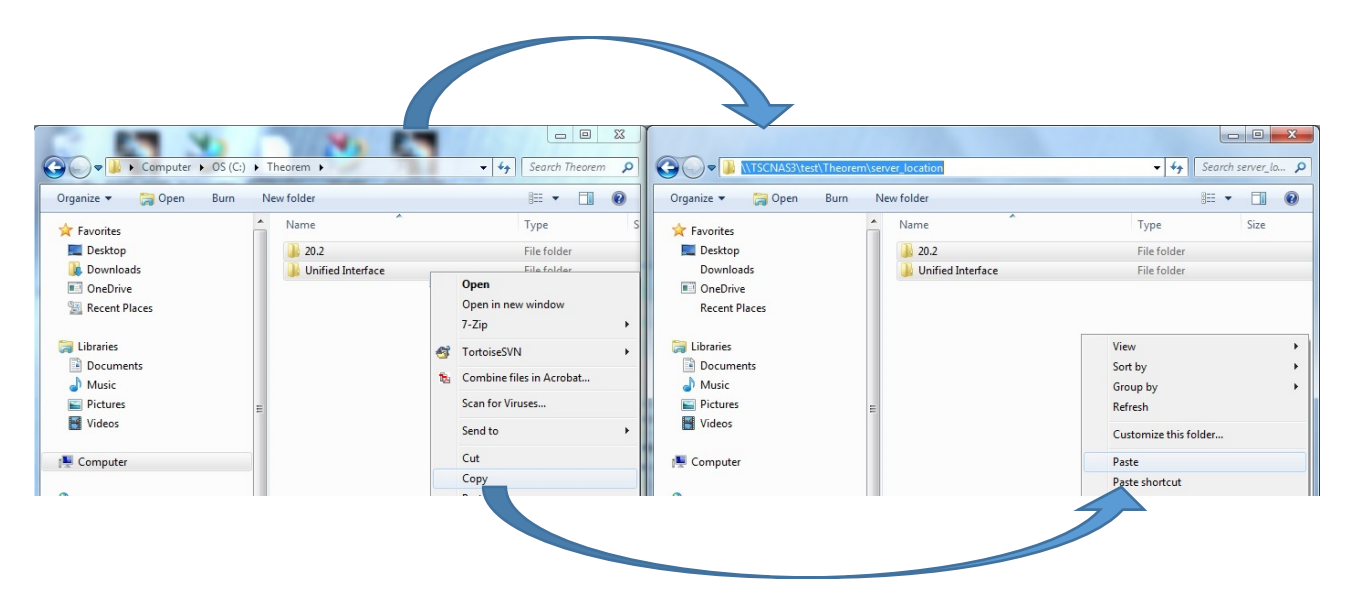

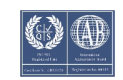

 $\prime$ 

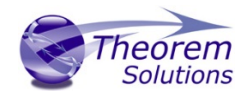

• Uninstall the temporary software from the client machine

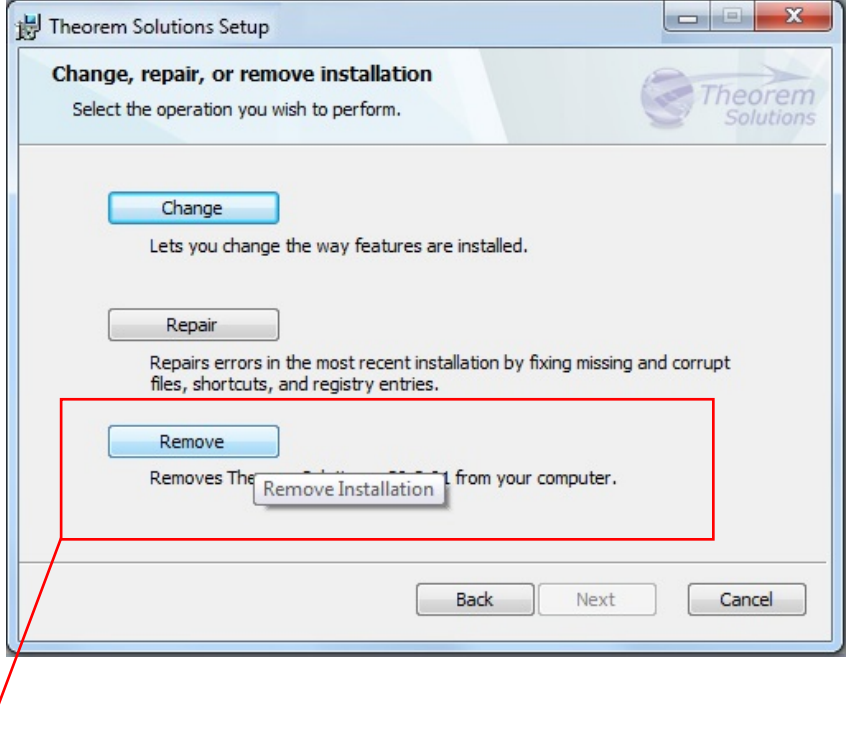

Run the installation .msi files again and select "Remove" on all software added to the client machine.

Once all temporary software is uninstalled, you will now need to configure the client machines. See section 3.0 to find instructions on how to do this.

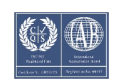

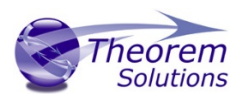

## <span id="page-6-0"></span>3.0 - Configuring a Network installation for a local client machine

<span id="page-6-1"></span>3.1 – Configuring your client machine

- 1. From the client machine, start a windows explorer window and navigate to your server installation of Theorem software.
- 2. Run Client Configuration.exe

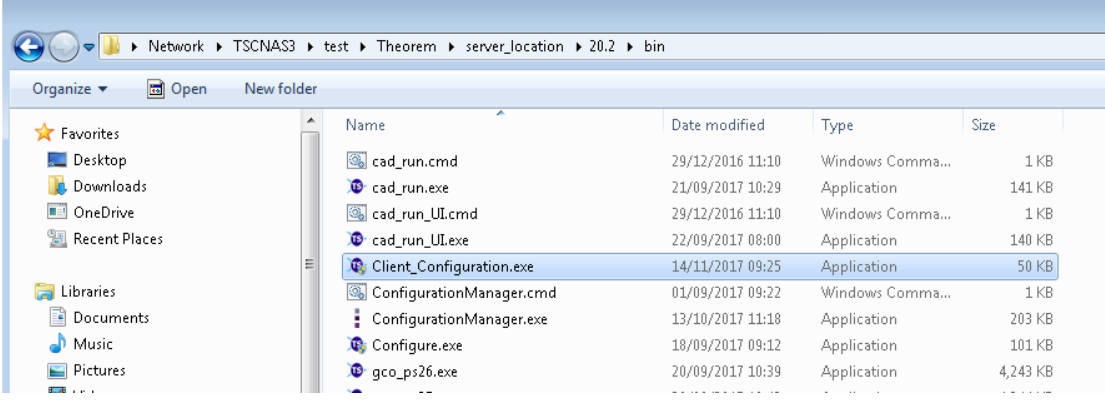

This will add all necessary entries to the registry of the client machine at: Computer\HKEY\_LOCAL\_MACHINE\SOFTWARE\TheoremSolutions\CADverter

Once the registry entries have been created, you will then be prompted if you would like to install desktop shortcuts on your client. If you would like to install shortcuts, press "y". These will then be installed.

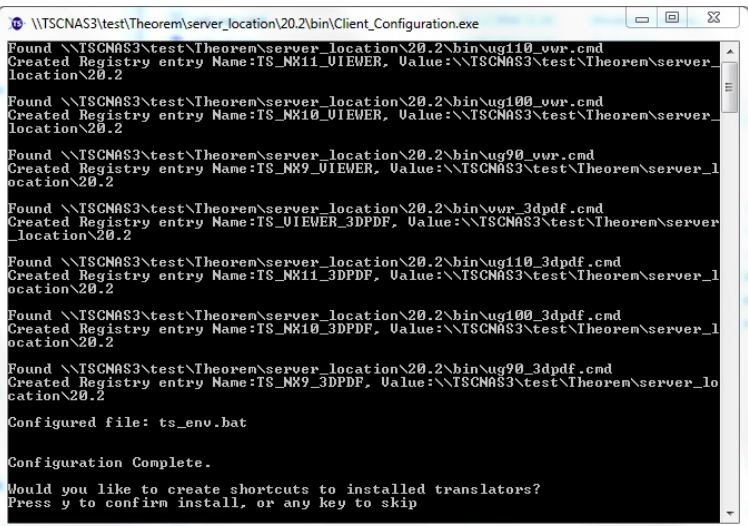

Once the desktop shortcuts have been created. You will then be prompted about installing Microsoft Visual C++ Redistributable packages. These are required to run the software from a client installation so please press "y" to install these.

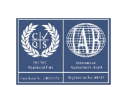

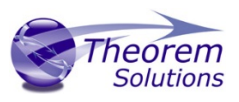

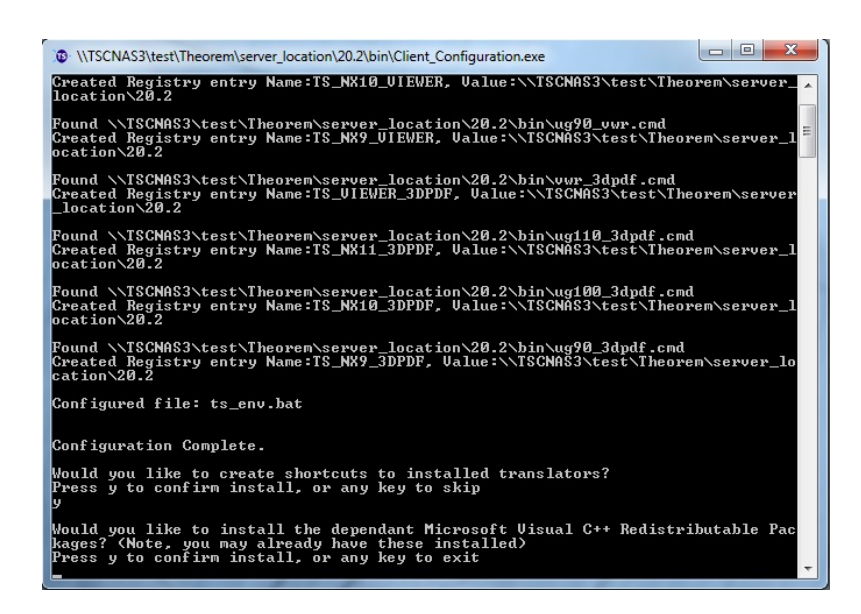

Upon completion of installing the Redistributable files, the command prompt will ask you to press any key to exit

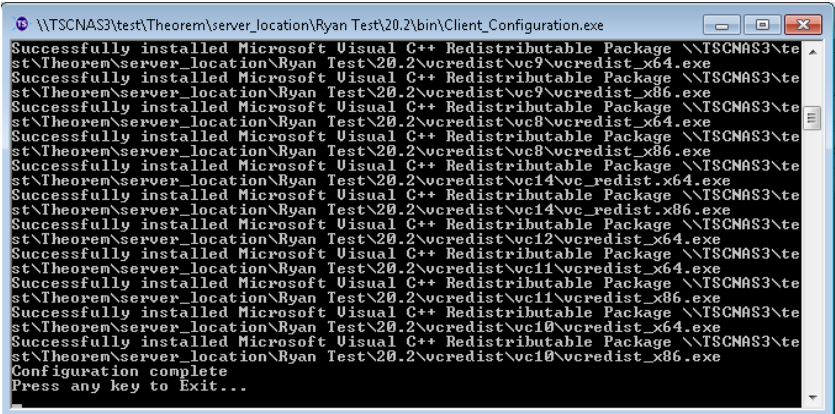

Please note, you will need to repeat the above process for each installed translator, this will also include running the client\_configure.exe from your UI installation.

Your software is now ready to use. You can launch from either the desktop shortcuts, start menu shortcuts or directly from the executables held in the shared location.

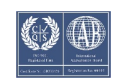

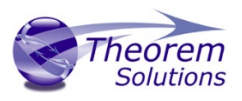

## <span id="page-8-0"></span>3.2 – Quiet Installations

The client configuration can be run in 'quiet' mode to install without prompts, to do this complete the following:

- 1. Start a command prompt in **administrator mode**
- 2. Navigate to the installation directory in the shared location.
- 3. Drag Client Configuration.exe into the created command prompt and type the additional argument "y" to denote confirming all options and execute this.

Note: Running Client Configuration.exe followed by argument "remove y" will remove the settings silently.

## <span id="page-8-1"></span>3.3 – Considerations for CATIA Multi-CAD and 3DEXPERIENCE Installations

As part of the installation process for Multi-CAD and 3DEXPERIENCCE related products there is a CATIA CATEnv file that is automatically created. This process sets up several paths related to the expected Theorem software installation. Therefore, Theorem recommends that when installing the software on a temporary machine which will subsequently be relocated the final user installation paths should be replicated during the installation.

If you choose to relocate the software on a client machine that uses different paths, then there are a number of files that will need to be modified manually. These include the following;

- **ts\_env.bat** There are two files with this filename in a standard Theorem installation. One of the files is located in the Theorem CADverter software installation folder and contains a number of CADverter installation path settings. The second file is located in the Theorem User Interface software installation folder and contains a number of User Interface path settings.
- **Default CATIA CATEnv file** The default location for this file is in a sub-folder of the Theorem software installation folder. The sub-folder name is based upon the CATIA version in a further subfolder named CATEnv. The default file name is related to product installed. E.g. for the CATIA V5-6R2017 – JT translator the folder name would be %TS INST%\B27\win b64\CATEnv and the filename would be **Theorem\_Multi-CAD\_JT\_CATIAV5R27.txt**

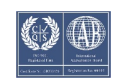

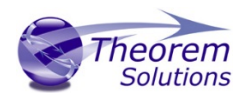

### <span id="page-9-0"></span>3.4 - Removing registry entries from a client machine

- 1. Start a command prompt
- 2. Navigate to the installation directory in shared location.
- 3. Drag Client\_Configuration.exe into command prompt and type the additional argument "remove" , e.g:

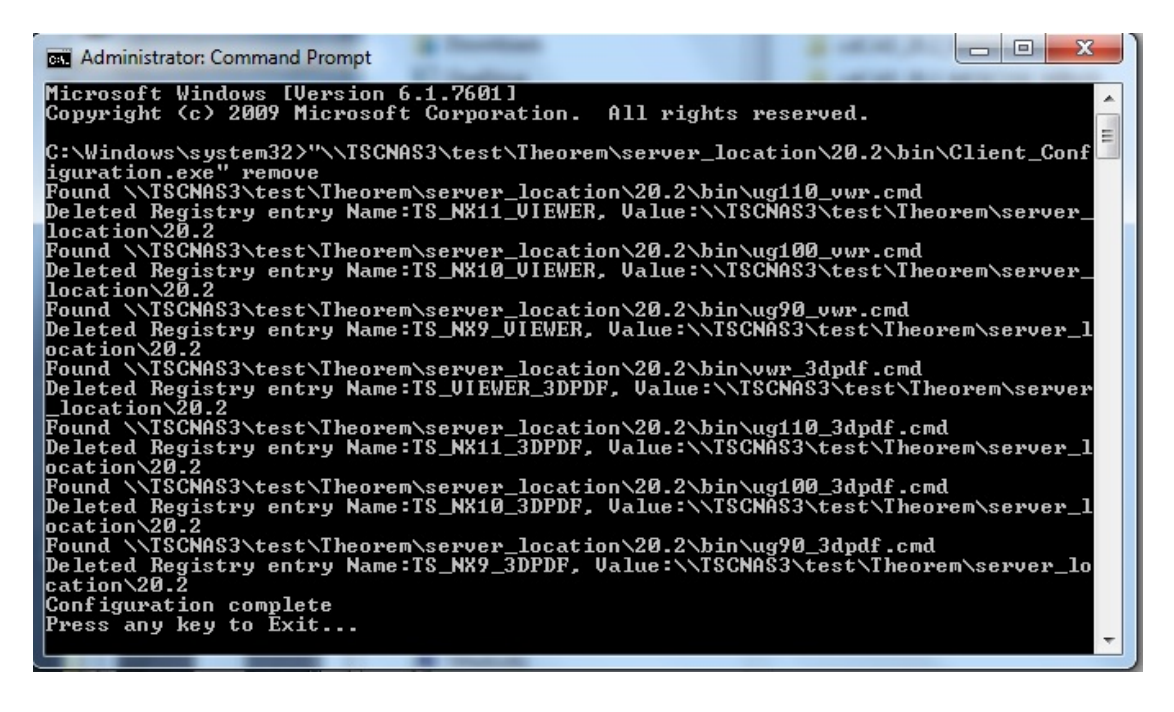

The registry settings will be removed from the client. Press any key to finish.

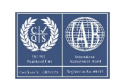